## Apply for Graduation Undergraduate Certificates

In Enroll and Pay, go to the Degree Progress/Graduation area – then click on KU Apply for Graduation

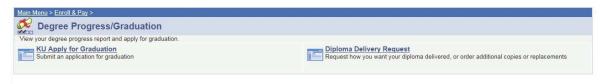

You will start with a screen that has your majors listed so you can select what you want to apply to graduate for. You can select just your Undergraduate Certificate Program by clicking on Undergraduate Certificate. You will have to apply for each certificate individually by starting a new application.

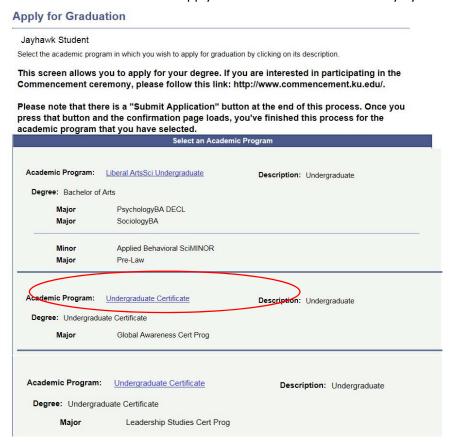

When you click on Undergraduate Certificate, you see the screen below. You need to select the term you want to apply to graduate from the drop down. Next click on continue.

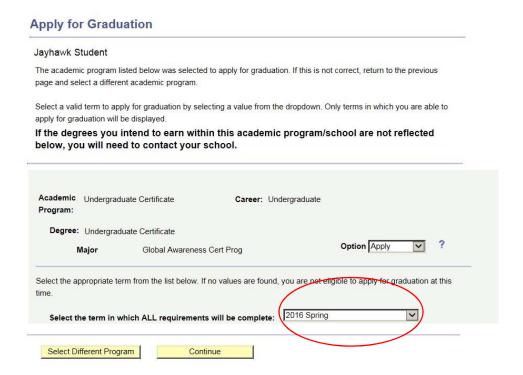

Review your information and make sure it is correct and click on Continue, enter your email address for after graduation and review your diploma name and click on Continue.

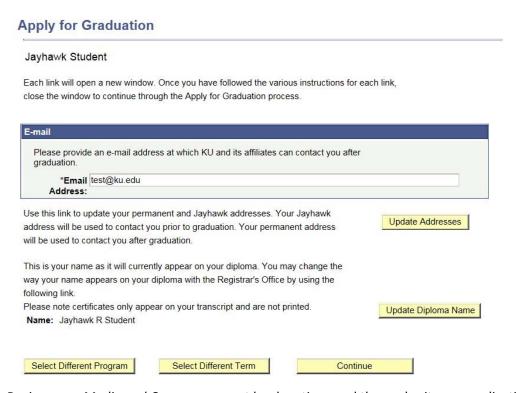

Review your Media and Commencement book options and then submit your application

## **Apply for Graduation**

| Don't release my information to the media.  |
|---------------------------------------------|
| Commencement Book Hold                      |
| Don't list me in the commencement book.     |
|                                             |
| Commencement Mail Hold                      |
| Don't contact my relatives about graduation |
| Update Relationships                        |
|                                             |
|                                             |

You will received a confirmation at the end that you have submitted your application for graduation.

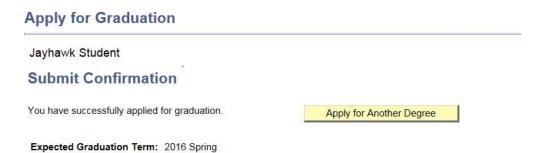